# Quick Guide

Aventura 2

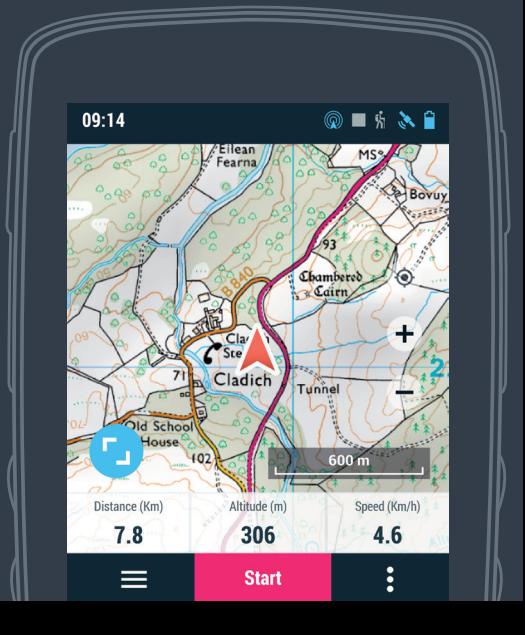

## **Device layout**

Lock button : ---Shutdown screen and block buttons

**Map:**  Short press: Show tools Long press: Show Pin  $mode$  ---------

**Full screen:**  Press to hide panels

**Main menu:** Manage files and settings on your device

**Activity control:** Start, pause and finish an activity.

**ZOOM- key:** Zoom out map **Back button:** Short press: 'Back' in menus/ 'Recentre' in map

**Joystick:**  Move: Move map / menu Short press: Press to select

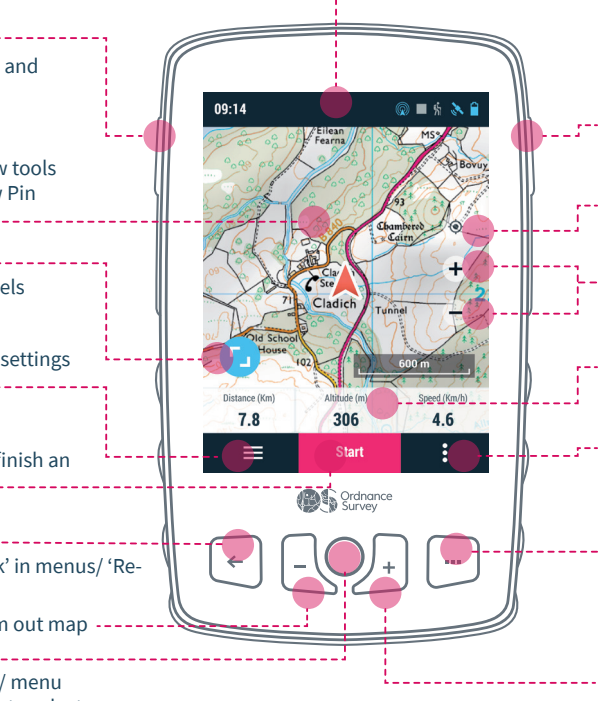

**Status menu:**

Press to check the status of the most frequently used features (sensors, GPS...)

#### **Power button:**

Long press: Turn on/off GPS 5 sec. press: Force shutdown

**Center:** Press to center current position

**Zoom:** Press + to zoom in and – to zoom out of the map

**Data bar:**  Press to access the data pages

**Contextual menu:** Press to access options available for the current page

**Page button:**

Short press: Show next data page Long press: Show main menu

**ZOOM+ key:** Zoom in map

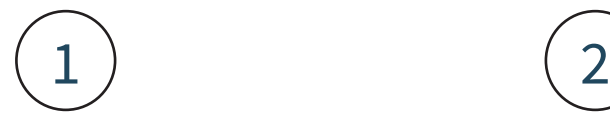

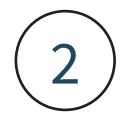

# **Get Started**

Before you turn on your Aventura 2\* you'll need to register it with an **OS Shop** account.

To register your device go to:

### **os.uk/gpssetup**

*\*Charge the device with a charger of at least 2A, and use the included USB cable both for charging and connecting to a computer for data transfer.*

To complete the registration process you'll need to input your devices **Serial Number (S/N)**.

To find your **S/N** you'll need to:

- 1. Unscrew the pin holding the back cover down.
- 2. Remove the back cover and battery.
- 3. Find your **S/N** on the sticker at the bottom.
- 4. If you have a microSD card (not included) insert it in the card tray.
- 5. Put back together.

Once you've registered your GPS you'll be sent a confirmation email from TwoNav, which will include your username and password to set up SeeMe and GO.

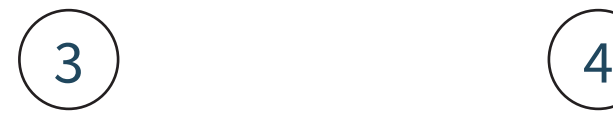

Now you've registered your Aventura 2, you'll be able to get your **12** free map tiles and buy any additional ones via **My OS GPS**, under your **OS Shop** account.

To get tiles click on the **Buy Maps** tab, select between 1:25k and 1:50k scale, drag your mouse around the map and select the tiles you want, click **Confirm list selection** then **Proceed to checkout**.

Follow the on-screen instructions and once your transaction is completed, click on the **head here to install it on your device** link and you'll be redirected back to **My OS GPS**.

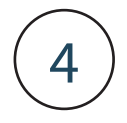

To get your map tiles onto your device you'll need to download them.

To do this click on the **Maps ready to download** tab under **My OS GPS**.

**Connect your device to your computer** using the **USB cable** inside your box.

Click on the **Download** button next to your map tile(s) and follow the on-screen instructions\*.

\*when downloading map tiles for the first time, you'll need to download the downloader onto your computer.

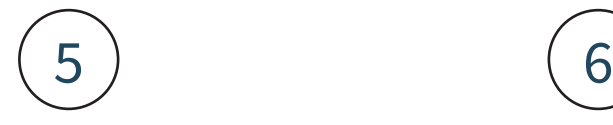

Now that you've registered your Aventura 2 and downloaded your map tiles, you're ready to turn it on.

Disconnect your USB cable, then **press down on the Power button to turn your device on**.

Once turned on make sure you connect your GPS to **Wi-Fi** and download and install the **latest software updates**.

You may want to adjust the screen brightness when turning your device on for the first time, by pressing **Status menu** > **Brightness**.

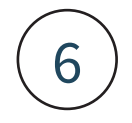

It's important that you have a good GPS signal before you start.

Stand outside in an open area to connect to as many satellites as possible – check the status by pressing **Status menu** > **GPS** > **Status = GPS Fixed**.

When the connection is ready, the  $\mathcal{R}$  icon will turn blue at the top of the home screen.

#### **Start an activity**

From the home screen, press on the **Start** button to see a list of all activities, then select the one you want to do. Activities include:

**Free Activity:** Your GPS will record your routes and waypoints.

**Follow a Route / Activity:** Follow routes you've downloaded to your device from OS Maps, loaded from your computer, or follow a previous activity you've done.

**TrackAttack:** Train against yourself by going up against your previous efforts.

**Training by Distance / Time:** Get the most out of every activity, by training against distance or time.

**Go to a place:** Set a location as destination by selecting it on the map, entering its coordinates, or choosing from your waypoints.

# **Get Going**

Now that you've registered and set up your device, you're ready to get outdoors and go on an adventure.

Your Aventura 2 will give you the freedom to go further, with a number of fantastic features to help you explore!

## **Track your data**

Your Aventura 2 tracks route and activity data in real-time and can track more than 120 different pieces of data.

To view your data in real-time, press on the **data fields** at the bottom of your map, then use the arrows to scroll between the pages.

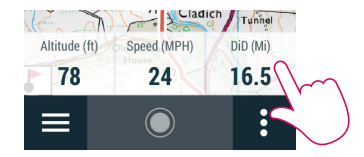

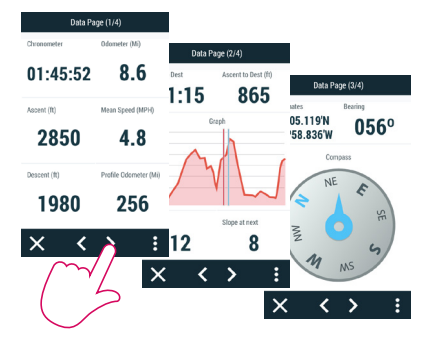

## **View your activities, routes and waypoints**

All of your activities, routes and maps are saved onto your GPS, where you can access them whenever you want.

On the home screen press the  $\equiv$  button to bring up the menu, where you can access your saved data and device settings.

To view your activity data, press on **My Activities**, choose the activity you want to look at and scroll though the information.

## **GetOutside**

Now that you've gotten to grips with your Aventura 2, you're ready to go.

If you need inspiration for your next adventure, head over to:

#### **GetOutside.uk**

# **Bundled Extras**

Your Aventura 2 comes with bundled extras including SeeMe and an OS Maps 3-years subscription – set them up now to get the most out of your device.

#### **SeeMe – location sharing**

Your device comes with a 6-month free subscription to SeeMe. Use SeeMe to broadcast your location with friends and family in real-time and send your emergency contacts your exact location should you get into trouble.

To set up SeeMe, log in to your **OS Shop account**, click **My OS GPS**, then under **My devices** click the **Go to SeeMe** button, then the **Get started now** button – to log in you'll need to use the login details sent to you by email from TwoNav, when you first registered your GPS.

Before starting an adventure you'll need to make sure SeeMe is activated on your device. Press on the **Status menu**, scroll down and check the **Broadcast** icon is blue and says **Active** and the **Emergency** icon is blue and says **Ready**.

#### **OS Maps – sync your routes**

Redeem your free 3-year subscription to OS Maps using the voucher code inside your box. Use OS Maps to find, plot and sync routes to your GPS - to access routes on your device, you'll need to:

- 1. Ensure Wi-Fi is on and connected.
- 2. Go to **Settings** > **My Accounts** > **Add New Account** > **Ordnance Survey user**, then enter your OS Maps username (email) and password.
- 3. To see your routes, press **Menu** > **Routes** > > **Online Routes** > **Ordnance Survey** folder, where you will be able to see your routes – this may take a couple of minutes the first time.
- 4. To save your routes offline, press on them and they will download to your device where they will be marked with a tick.
- 5. Your routes will now appear under **Routes** in the main menu.

# **Sync your activities with GO and Strava™**

Use the GO Cloud to sync your routes and data with GO (by TwoNav), to manage your activities on your computer.

Link the same data to Strava and share your achievements with others.

### **Get started with GO**

The GO Cloud is your very own virtual storage space that automatically syncs and saves your activities to GO (whenever your GPS is connected to Wi-Fi), so that you can view them on your computer through GO and manage your data, routes and achievements.

To get started, you'll need to first log in to GO. Visit **www.go.twonav.com** and use the login details sent to you by TwoNav via email, when you first registered your Aventura 2 (these are the same login details used to set up SeeMe).

To set your device up with the GO Cloud, connect to Wi-Fi then press  $\equiv$  > **Settings** > My Accounts > **Add New Account** > **TwoNav User** > **Log in** > then enter the same login details you used to access GO.

#### **Sync with Strava™**

Once connected to the GO Cloud (see previous page), you'll be able to sync your data with Strava™ and upload new activities to the largest online community for cyclists, runners and athletes.

To connect your GO Cloud with Strava™ **log in to GO** – www.go.twonav.com – **click on your username** in the top right corner, **click Settings** and then **Connect** to Strava™.

As soon as the accounts are linked, any new activities will automatically be uploaded to Strava™, as soon as they are synced with the GO Cloud.

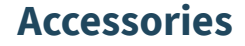

Get accessories to track your performance and protect your GPS.

Connect additional sensors to your device using Ant+™ and Bluetooth® Smart, to get more insight from your activities and track performance.

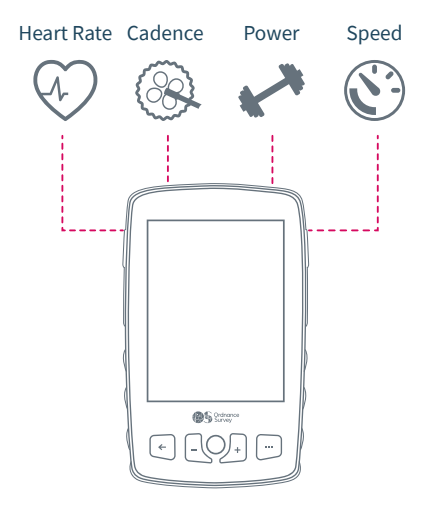

To see all OS accessories for your device, go to **os.uk/gpsaccessories**

## **Warranty & Support**

Thank you for purchasing your Aventura 2 from Ordnance Survey. Now that you've completed your set up, you're ready to start your adventures with the freedom to go further.

For a full set of instructions, or if you've encountered any problems setting up your Aventura 2, the following support is available:

> Full manual (PDF download) **os.uk/gpssupport**

'How to' videos (YouTube) **os.uk/gpssupport**

> FAQs **os.uk/gpssupport**

Ordnance Survey Customer Service Centre:

#### Phone **03454 560420**

Email **customerservices@osleisure.uk**

Your Aventura 2 comes with a 24 months manufacturer's warranty provided by COMPEGPS TEAM SL. For information about your warranty please visit our website: **os.uk/gpssupport**

## **Troubleshooting**

#### **I cannot get a GPS fix**

Make sure you are outside in a clear opening. If you're indoors your device will not be able to pick up a satellite connection

#### **The Downloader is not working**

Make sure you've enabled any internet security or anti-virus software to work with the downloader and have disabled any pop-up blockers you're running. Also, make sure you have a strong and stable internet connection

#### **My device is not responding**

Carry out a hard reset, to do this press and hold down the power button for at least 5 seconds

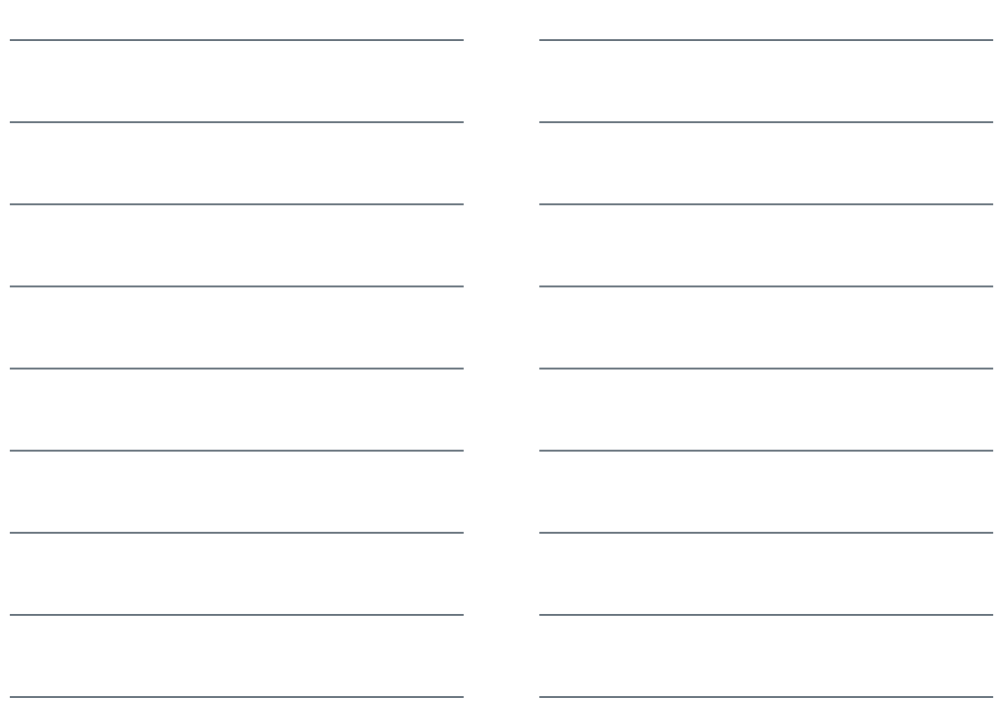

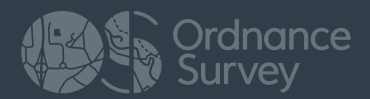

Manufactured by: COMPEGPS TEAM SL Made in Spain

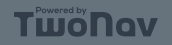